## **Barrierefrei unterwegs mit der Webauskunft des VVS Funktionen und Features**

**1.**

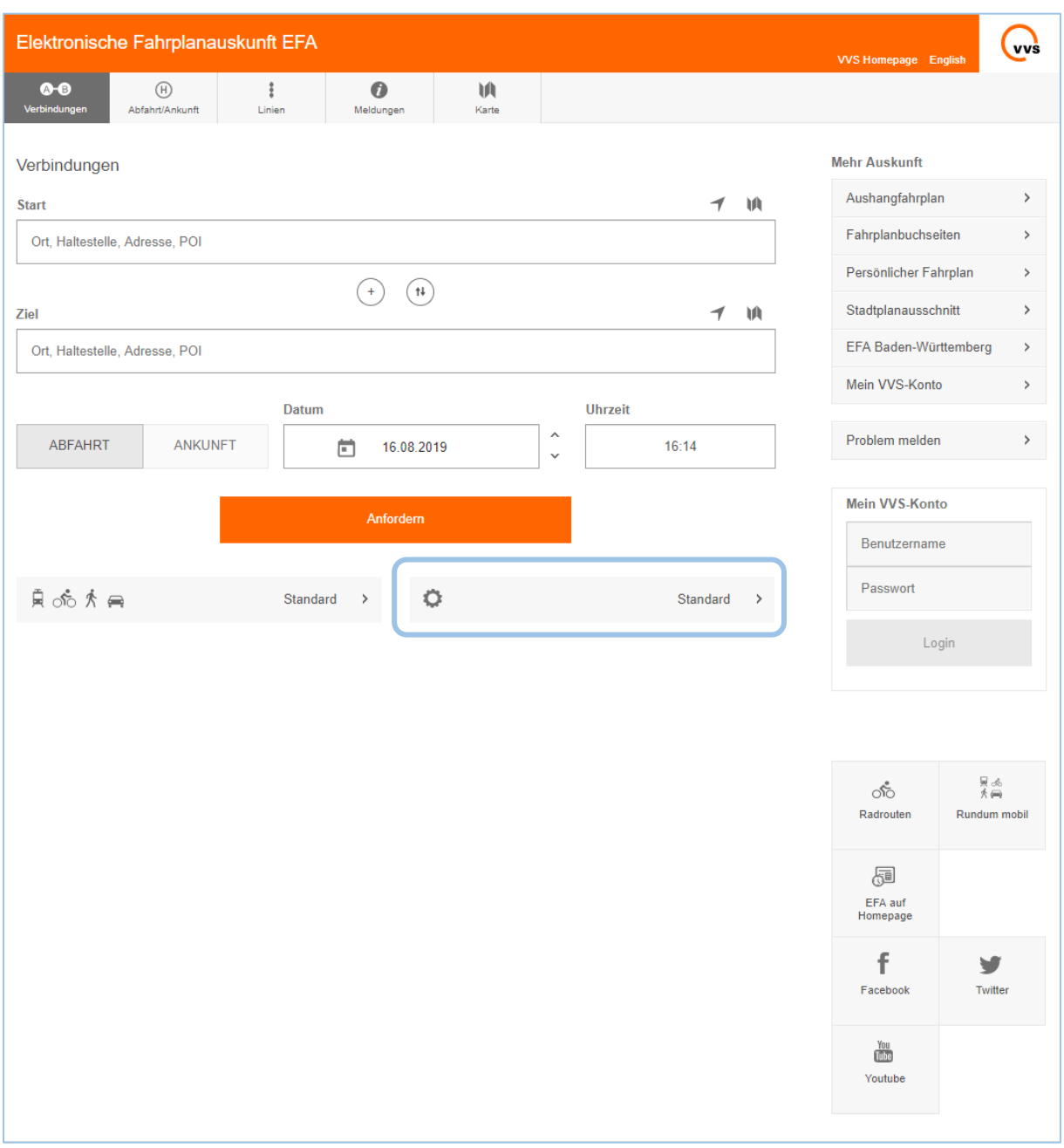

Klicken Sie den durch das Zahnrad markierten Button an, um die barrierefreie Verbindungssuche zu konfigurieren.

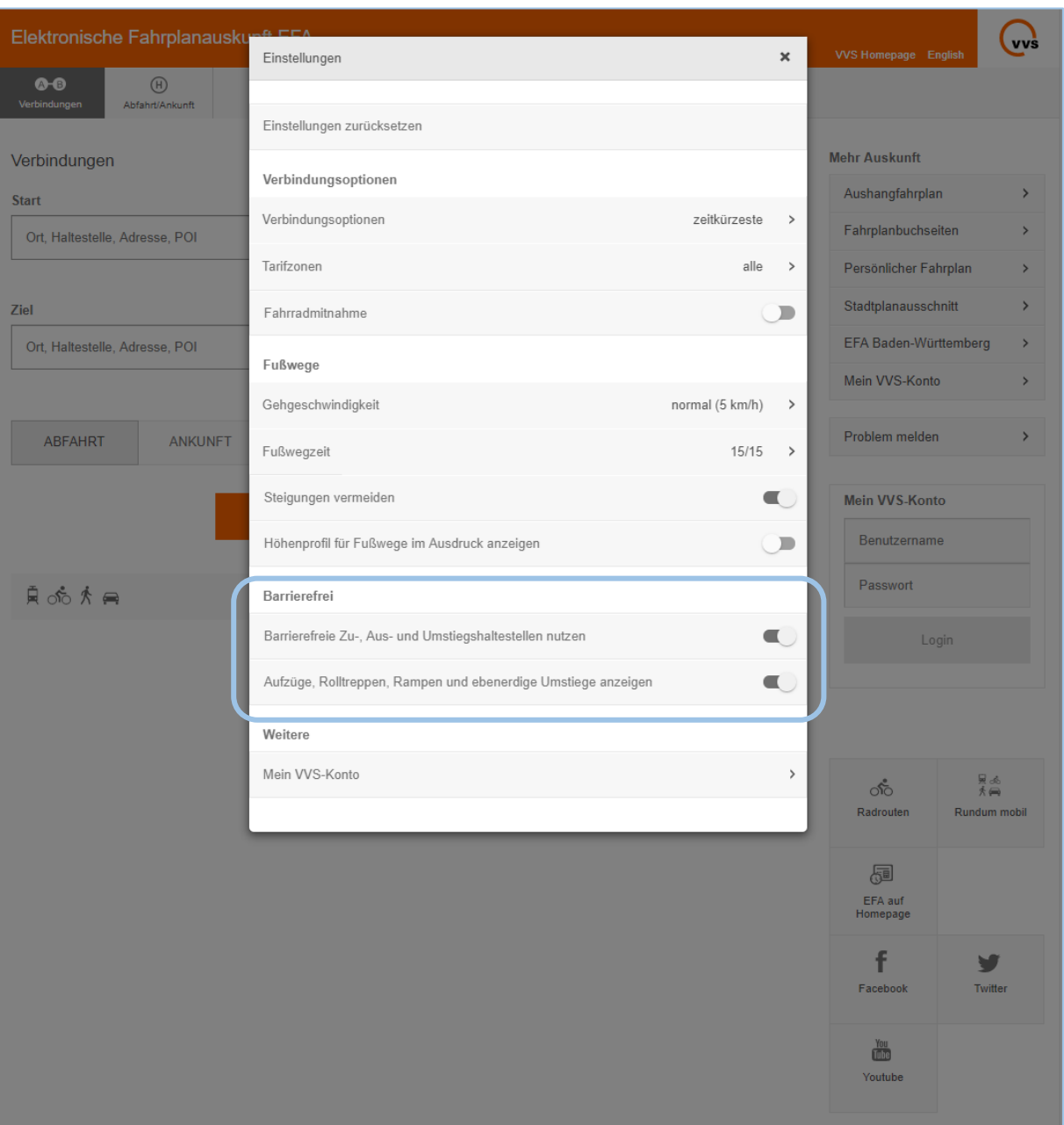

Durch Klicken auf diesen Button gelangen Sie zu den Einstellungen, wählen Sie hier "Barrierefreie Zu-, Aus- und Umstiegshaltestellen nutzen", um barrierefreie Verbindungen zu finden, Wählen Sie "Aufzüge, Rolltreppen, Rampen und ebenerdige Umstiege anzeigen", um Informationen über die barrierefreie Zugänglichkeit ihrer Zu-, Ausund Umstiegshaltestellen zu erhalten.

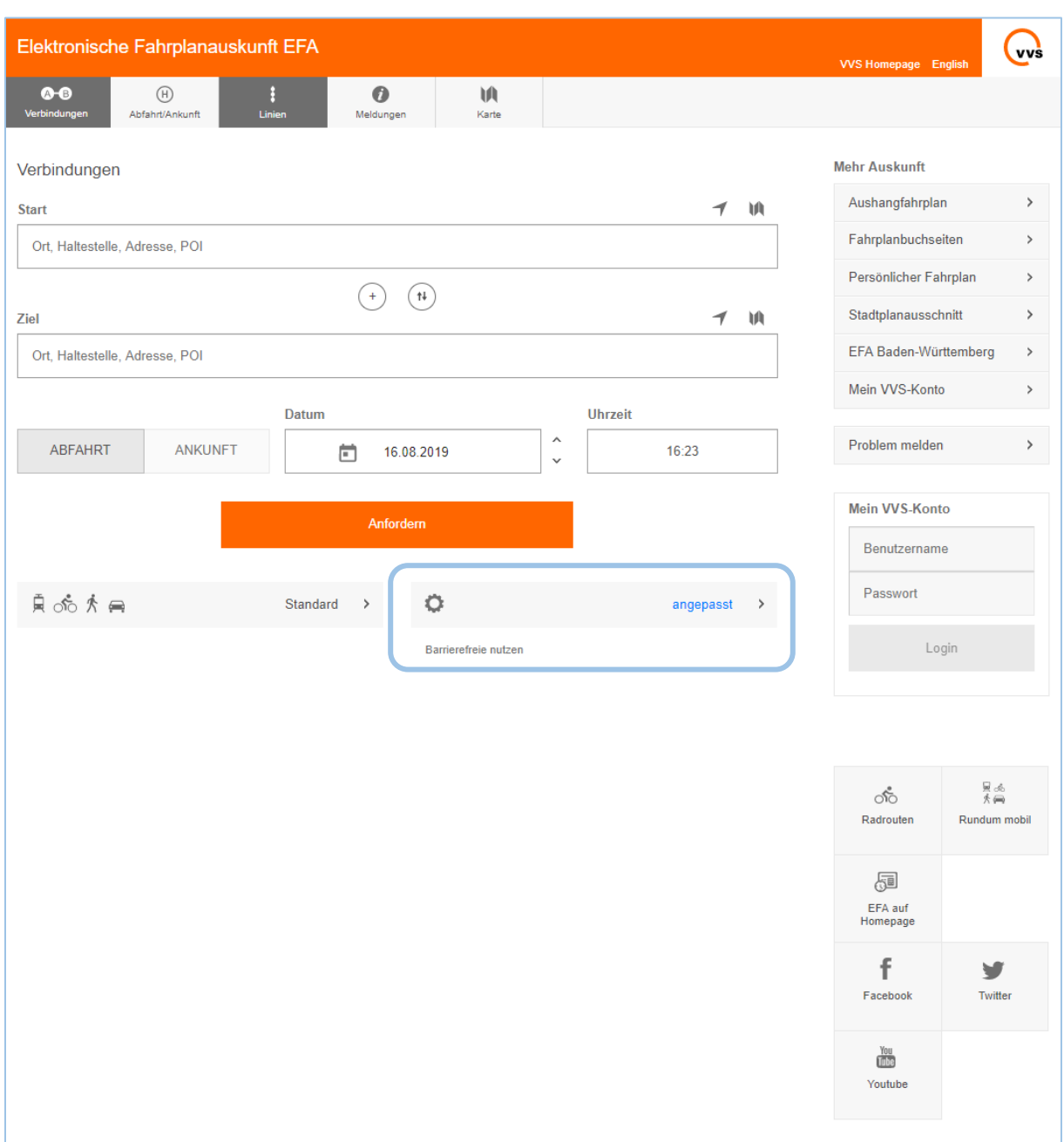

Dass die Einstellungen individuell verändert wurden, sehen Sie, wenn der Schriftzug "angepasst" neben dem Zahnrad erscheint!

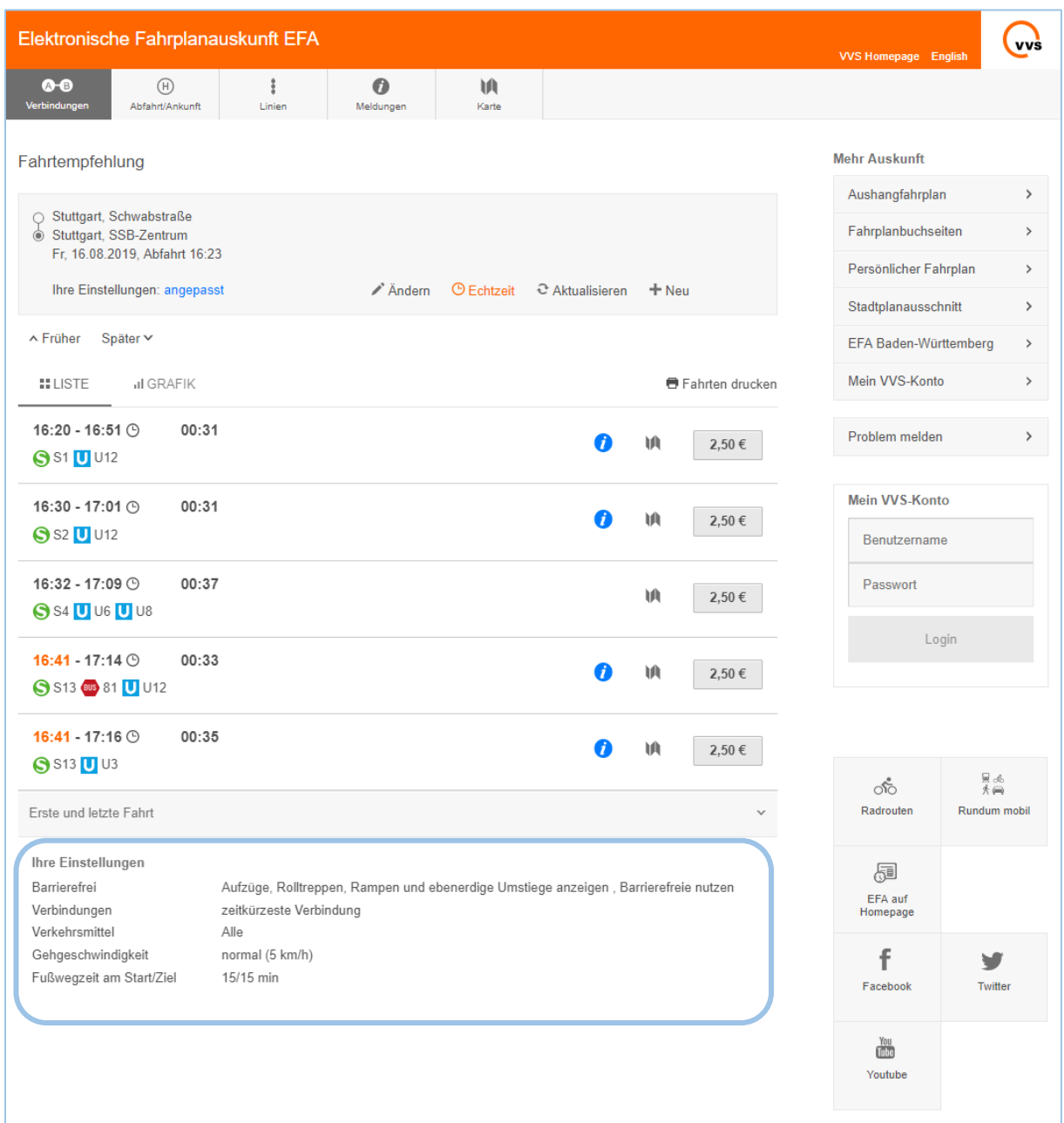

Wenn Sie eine Verbindung angefordert haben, können Sie unterhalb der Liste mit den Fahrtvorschlägen erkennen, welche Einstellungen für die Suche verwendet wurden.

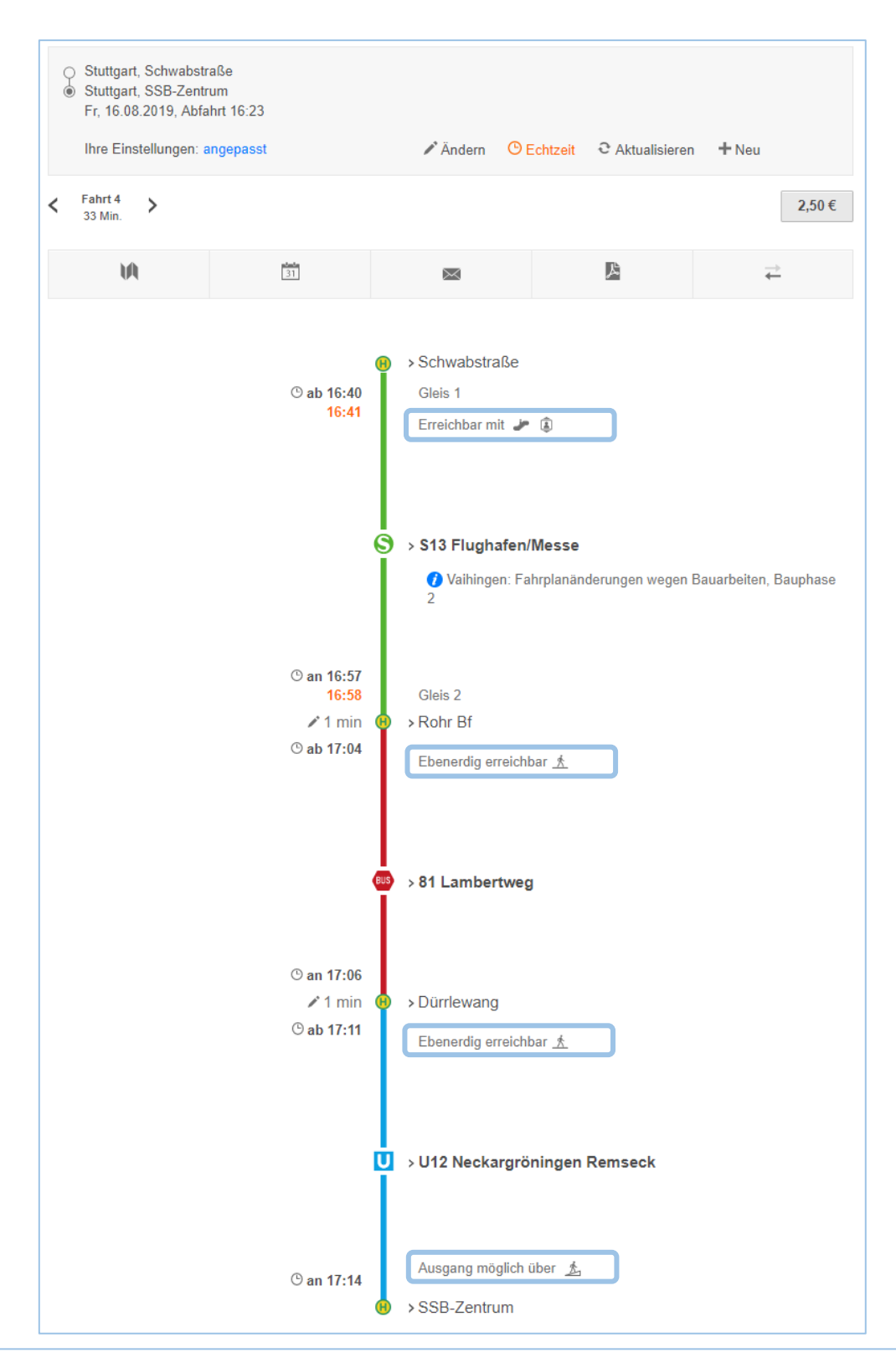

Durch Anklicken der Fahrtvorschläge in der Liste gelangen Sie zu den Fahrtdetails. Hier wird Ihnen angezeigt, ob die Haltestellen, an denen Sie ein-, aus- oder umsteigen durch Aufzüge, Rolltreppen, Rampen oder ebenerdig zugänglich sind.

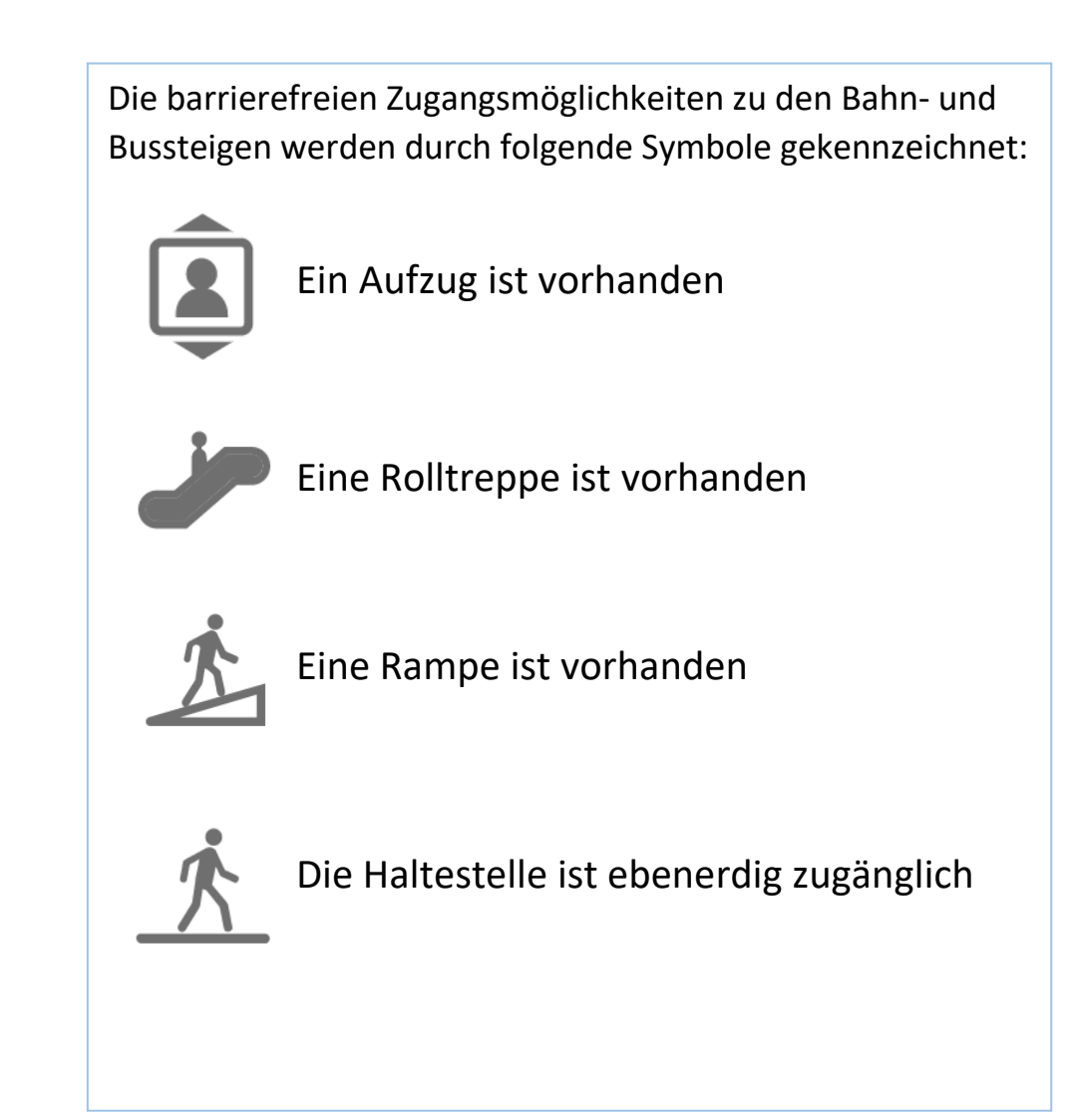

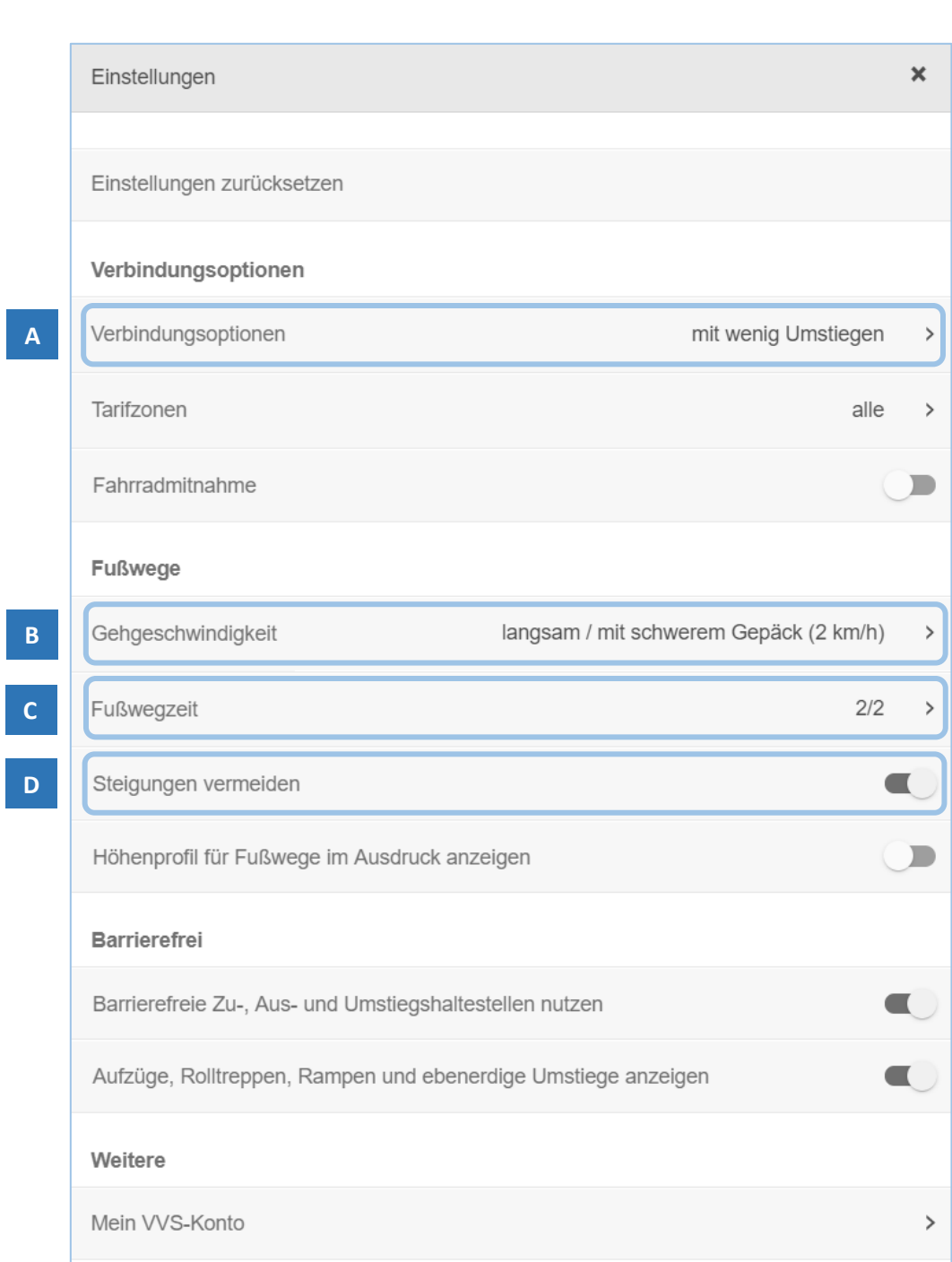

In den Einstellungen können Sie aber auch weitere Auswahlen treffen, die Ihnen die Suche nach barrierefreien Verbindungen erleichtern. Suchen Sie z. B. nach Verbindungen mit möglichst wenigen Umstiegen (A).

Sie können außerdem eine langsamere Gehgeschwindigkeit auswählen (B) und, sofern Sie Adressen als Start und/oder Ziel verwenden, die Dauer der Fußwege zur Start-Haltestelle bzw. von der Ziel-Haltestelle reduzieren (C).

Automatisch ausgewählt ist immer die Option "Steigungen vermeiden" (D).

**7.**